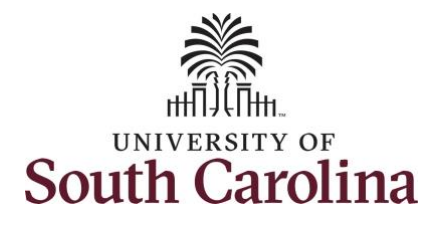

**How to earn holiday comp time on an elapsed timesheet for multiple work orders:** This job aid outlines how an employee can earn holiday comp time on an elapsed timesheet with multiple work orders. **Navigation:** Employee Self Service > Time and Absence > Enter Time **Processing Steps Screenshots Step 1:** On the Employee Self Service UNIVERSITY OF SOUTH CAROLINA ▼ Employee Self Service AQP landing page, click the **Time and Time and Absence** Payroll **Personal Details Talent Profile Absence** tile. $\bullet$  (S)  $\bullet$ Last Pay Date 04/30/2021 **Benefit Details USC Profile** 

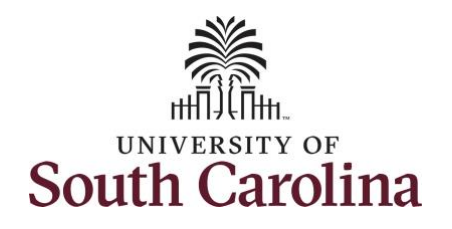

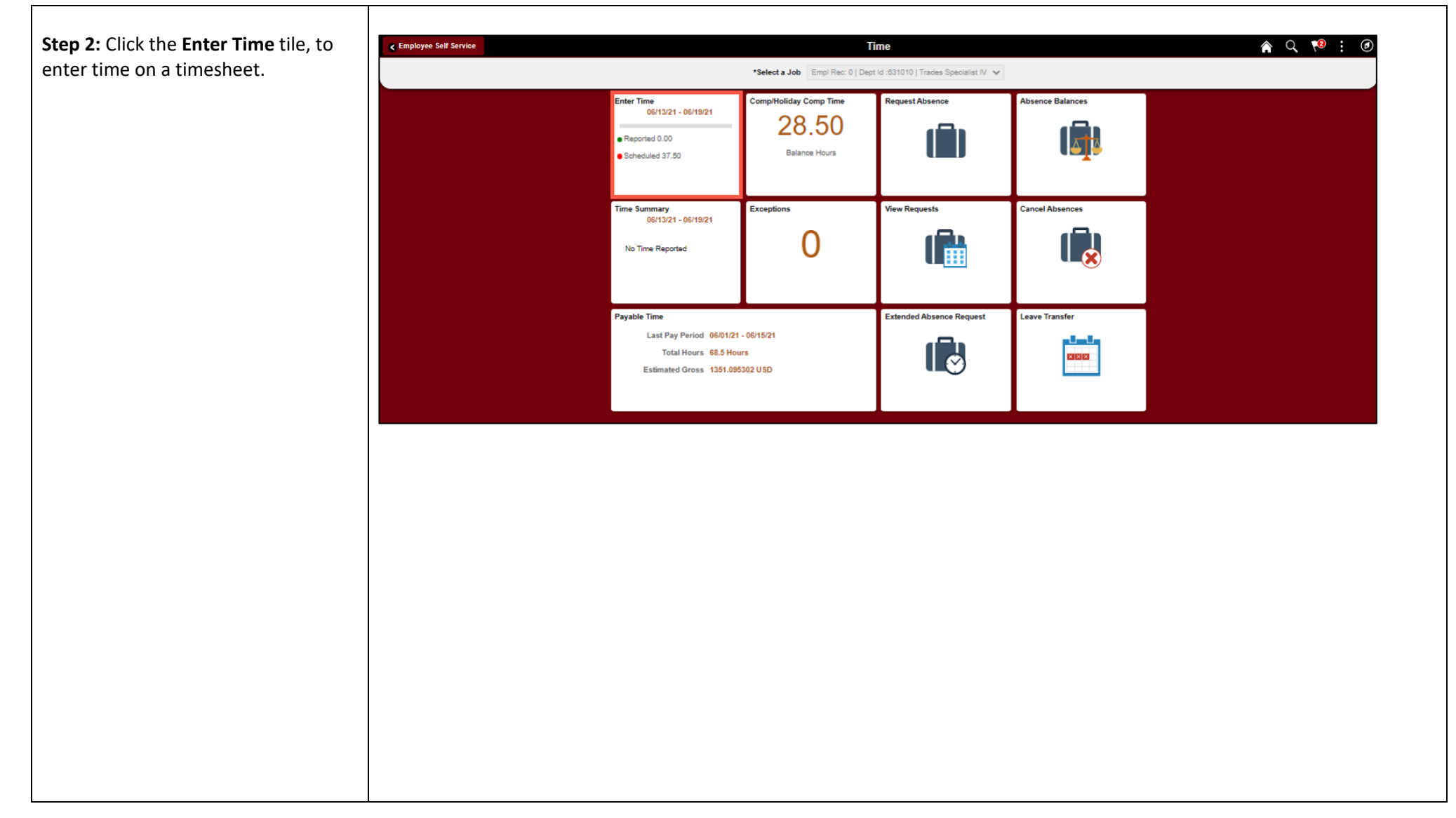

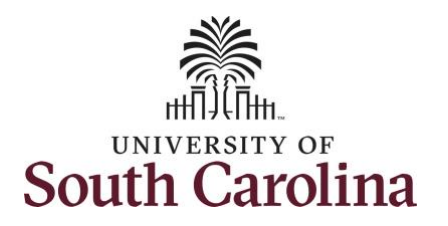

**Step 3: Be sure to select the correct** timesheet for the work week. Use the **Arrows** to navigate to the appropriate timesheet.

Begin by selecting the appropriate **Time Reporting Code** (TRC).

You can only have one TRC per line.

**Step 4/Work Order Line#1:** Click the **Time Reporting Code** drop-down arrow.

**Step 5:** Select **REGHR – Regular Hours.** 

**Step 6:** Click in the **Time Entry** field and enter hours worked for each day. For this example, enter hours worked July 5, the Independence Day holiday for UofSC.

**Note**: There is no Time Reporting Code for working a holiday. Just enter the time worked on the holiday and the system will know to add that time to your comp balance.

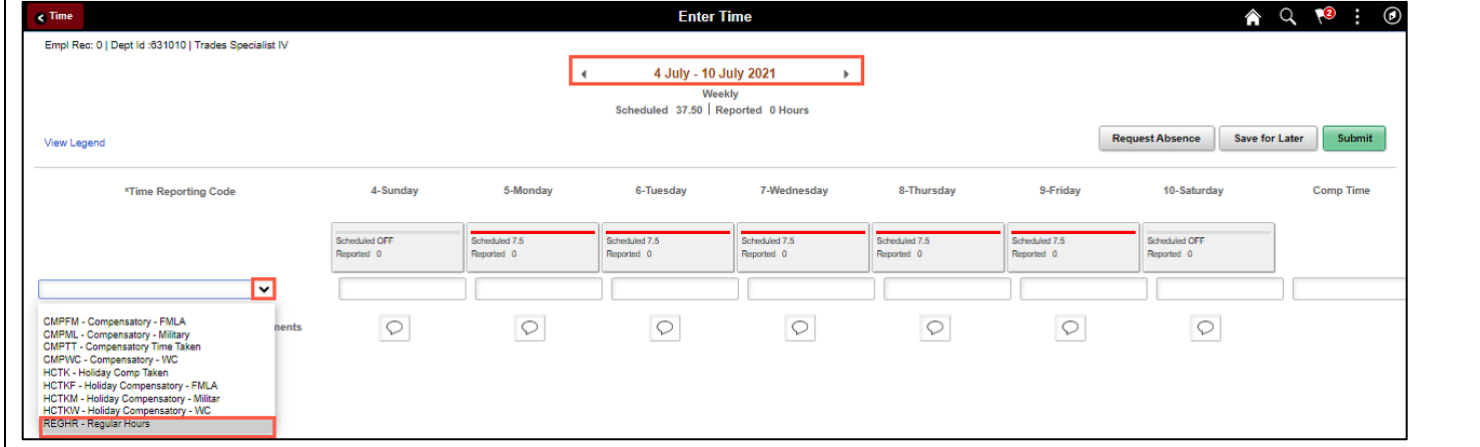

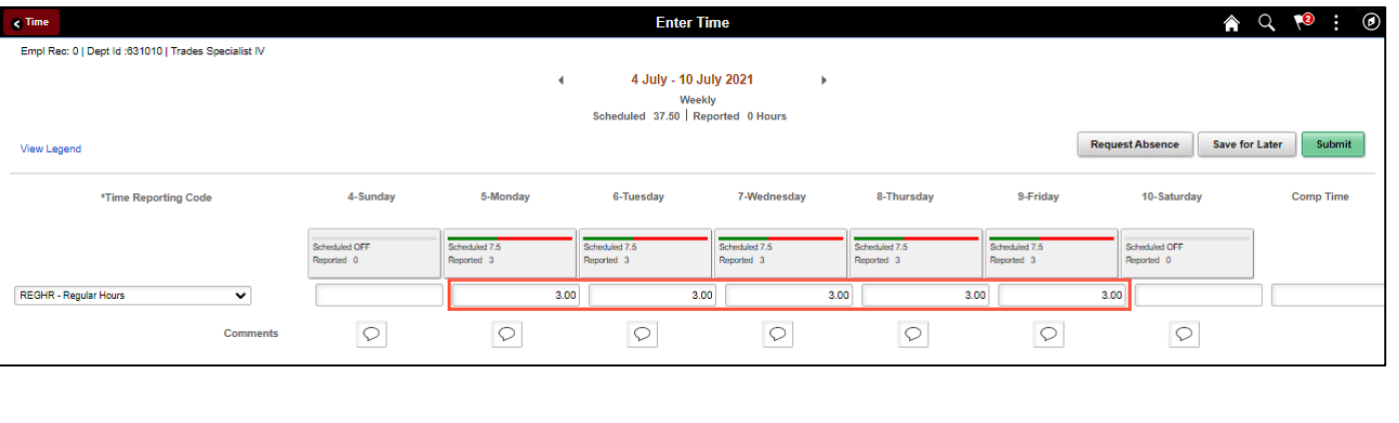

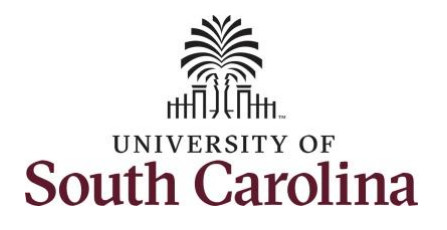

8-Thursday

 $\circ$ 

Scheduled 7.5<br>Reported 3

 $3.00$ 

4 July - 10 July 2021 Weekly Scheduled 37.50 | Reported 0 Hours

7-Wednesday

 $\circ$ 

Scheduled 7.5<br>Reported 3

3.00

6-Tuesday

 $\circ$ 

Scheduled 7.5<br>Reported 3

3.00

**Enter Time** 

9-Friday

 $\circ$ 

Scheduled 7.5<br>Reported 3

 $3.00$ 

**Request Absence** 

10-Saturday

 $\circ$ 

Scheduled OFF

Reported 0

3.00

Save for Later

**Comp Time** 

**Work Order** 

 $\alpha$ FM00123456

**Step 7:** Scroll over to the right, click in the **Work Order** field, and enter the order number that corresponds with the hours worked for the first line.

**Step 8:** Click the **+ (plus)** button to add an additional line for the second work order you worked that week.

**Step 9/Work Order Line #2: S** to the left to enter time worke second work order. Click the **The Reporting Code** drop-down ar

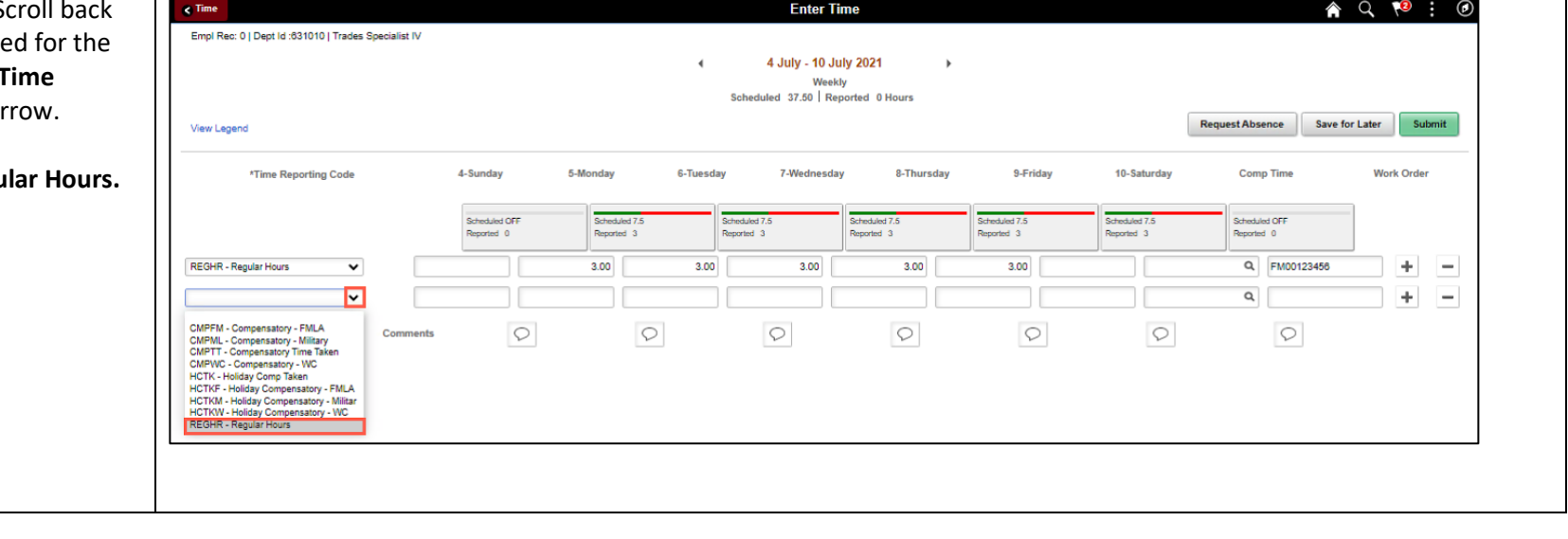

**Step 10: Select REGHR - Regular Analysis** 

 $\epsilon$  Time

4-Sunday

 $\circ$ 

duled OFF

5-Monday

 $\circ$ 

Scheduled 7.5<br>Reported 3

A Q 10 : 0

 $\blacksquare$  $\overline{\phantom{m}}$ 

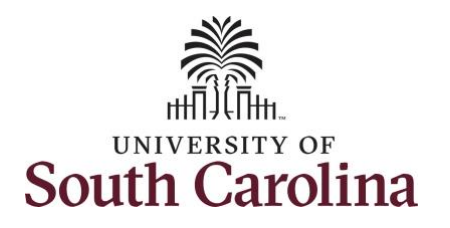

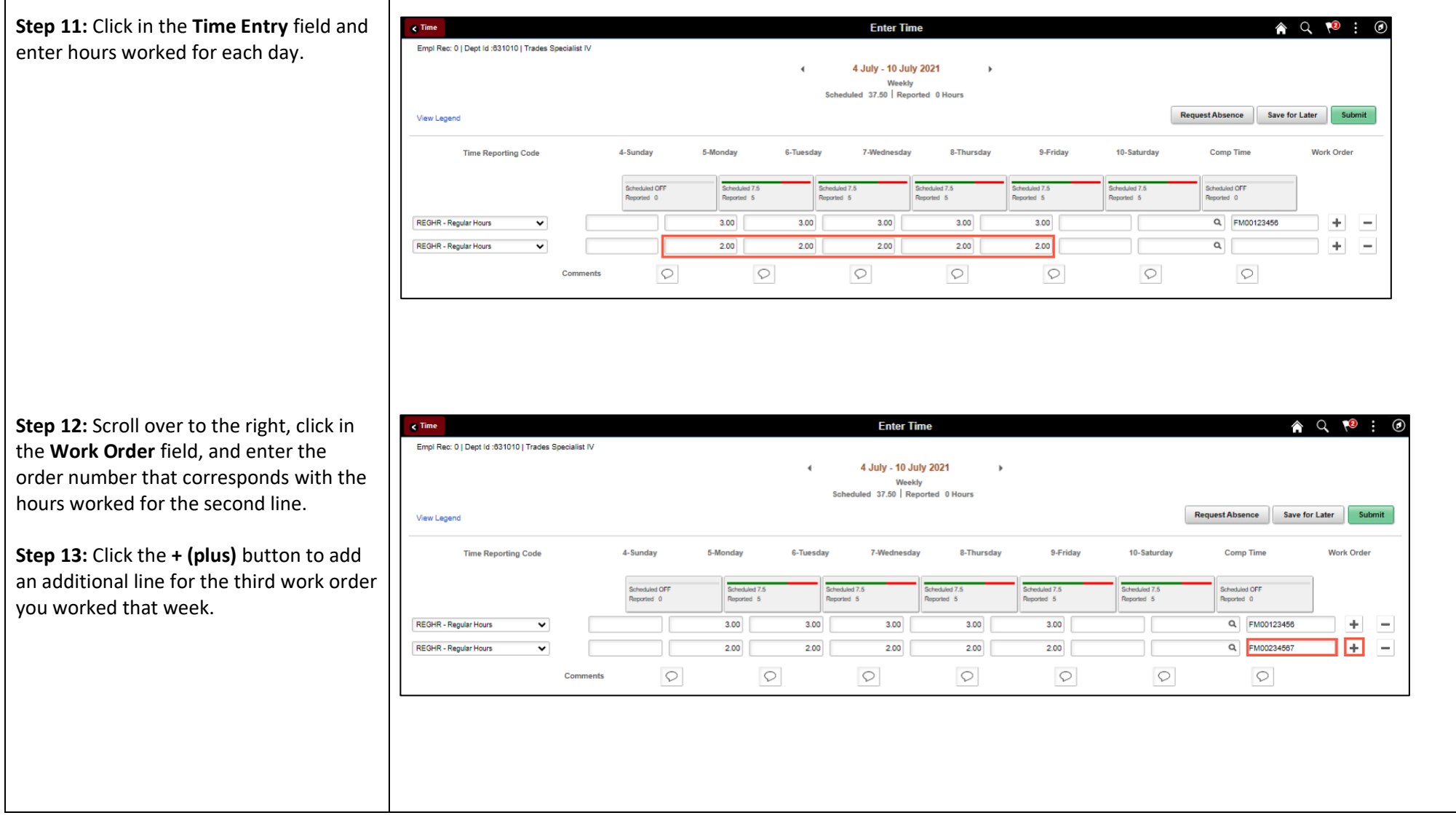

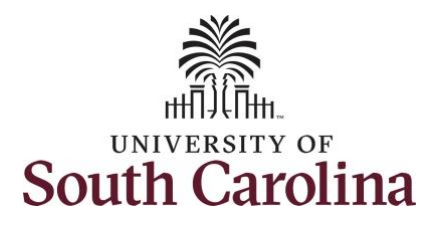

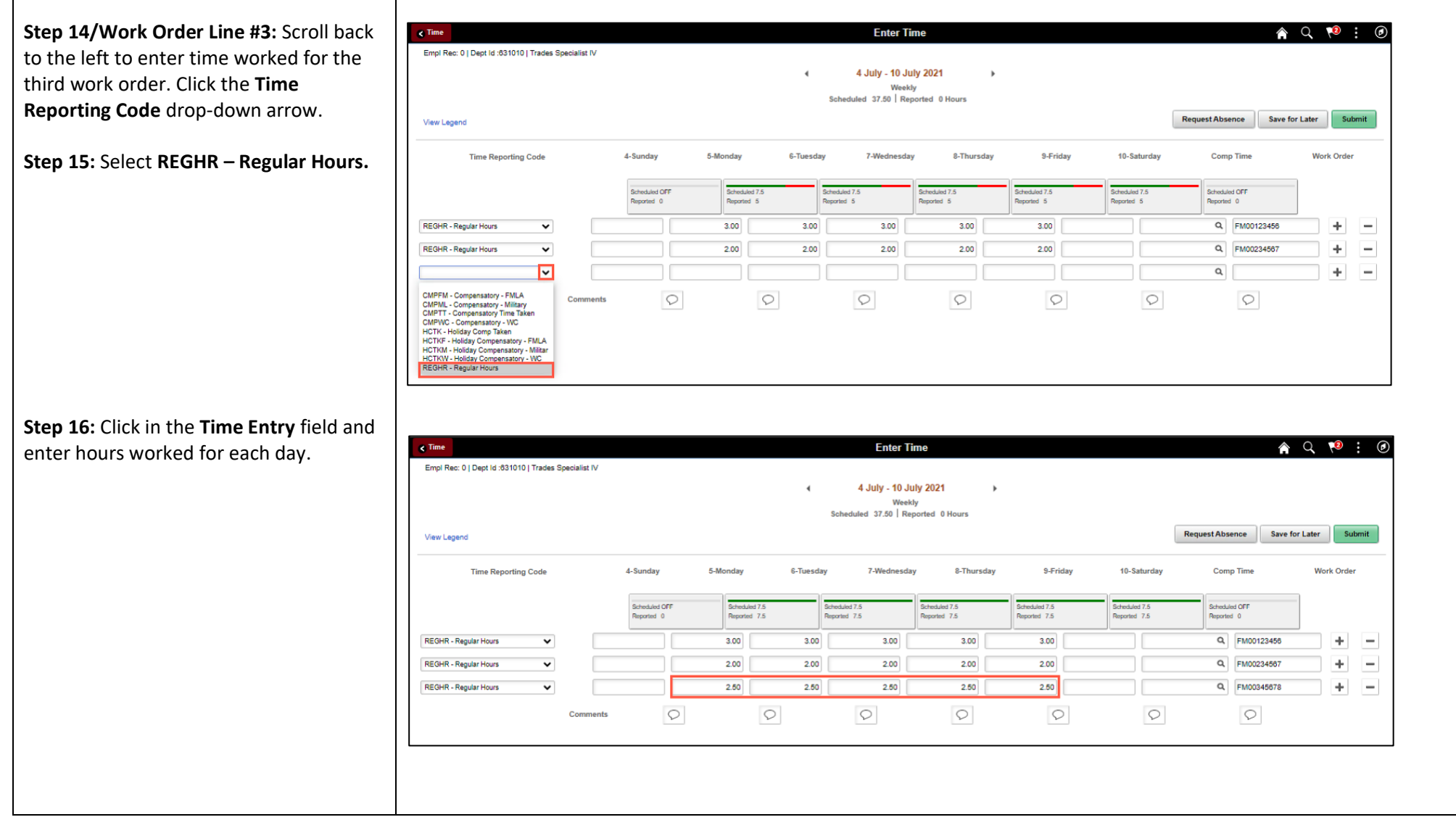

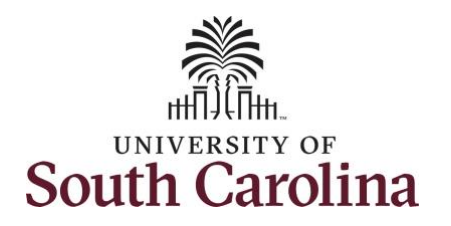

**Step 17:** Scroll over to the right, click in the **Work Order** field, and enter the order number that corresponds with the hours worked for the third line.

**Note:** If you need to enter hours for additional work orders, follow steps 13 through 17.

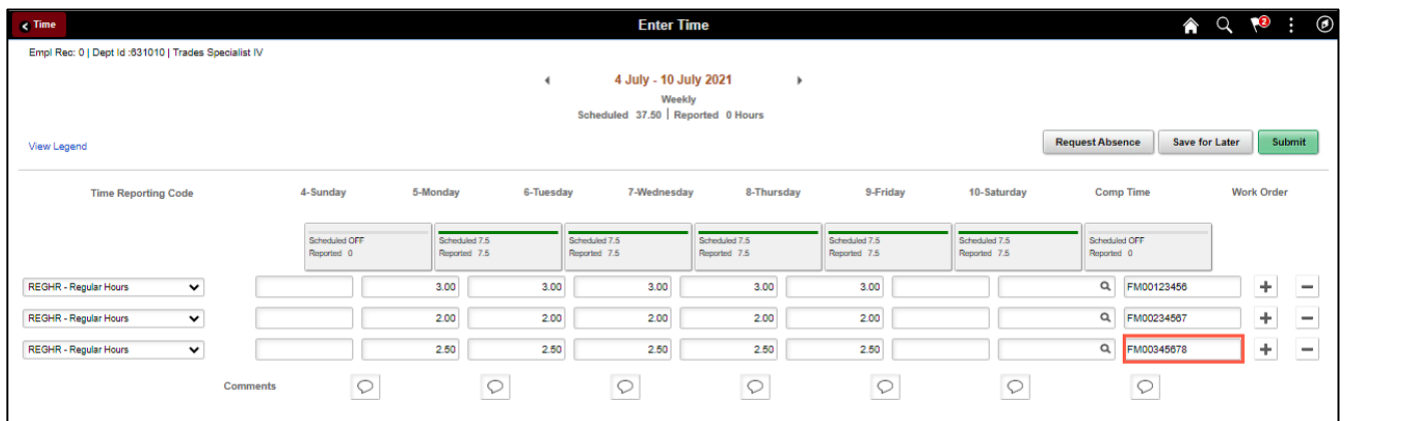

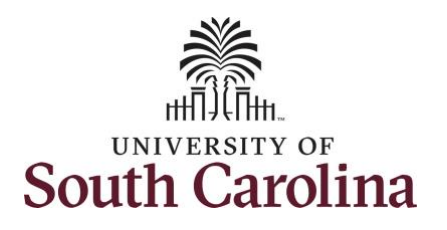

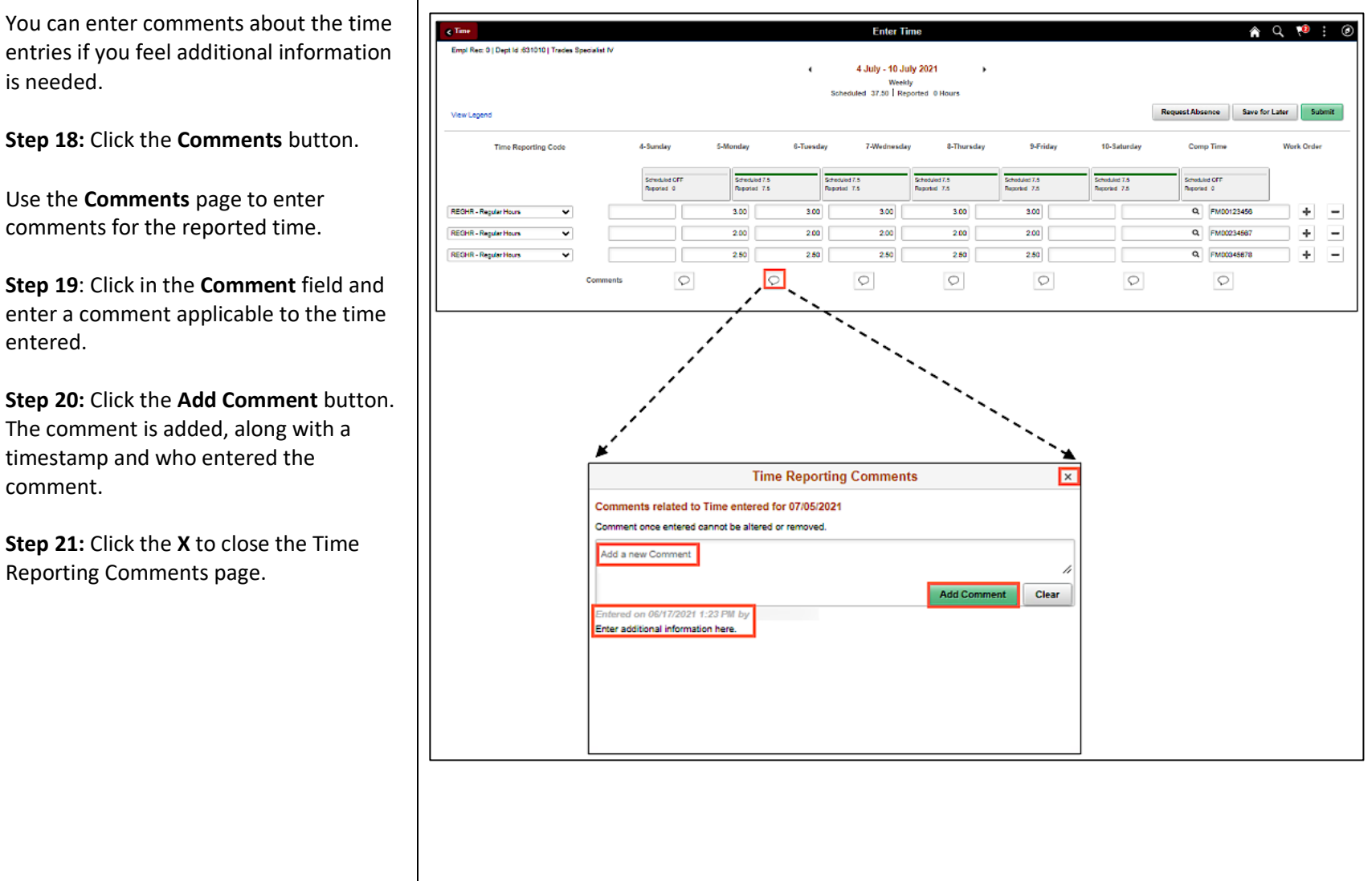

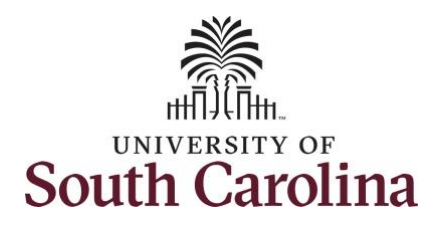

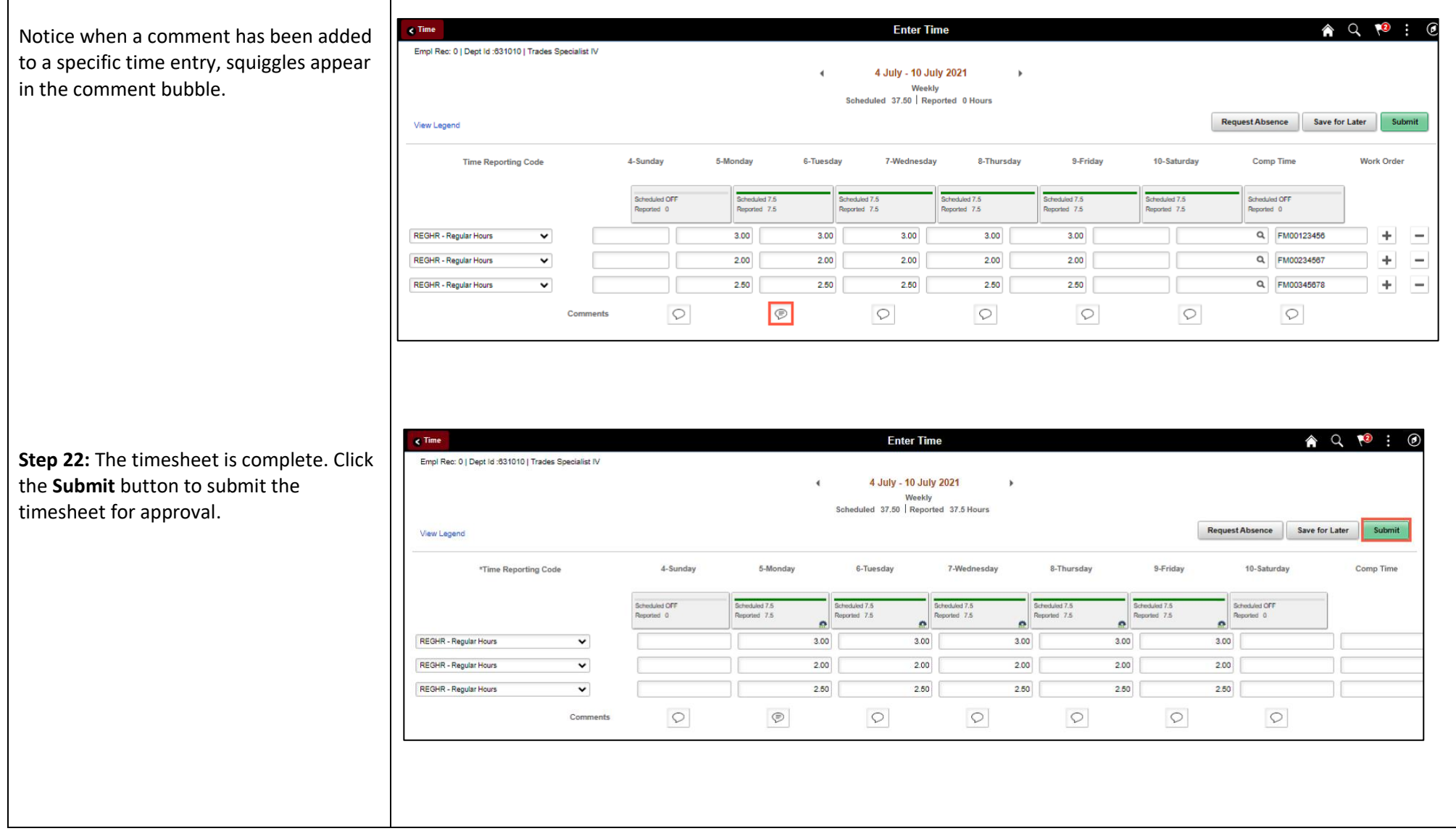

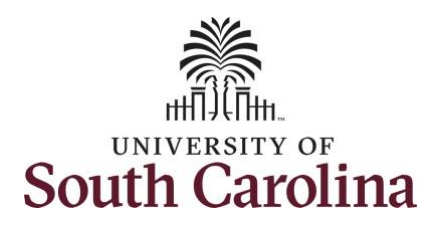

**Step 23:** When you enter time on a holiday, a warning message will appear informing you that the reported date is a holiday. Click the **OK** button to save the reported time and return to the timesheet.

Once the timesheet has been submitted correctly, you will see a message across the top of the screen saying that the timesheet has been submitted successfully. Also, an email is generated that will automatically be sent to you and your supervisor's inbox.

When submitted, the summary at the top of the page will show the **Scheduled** total and **Reported** total for the week in view.

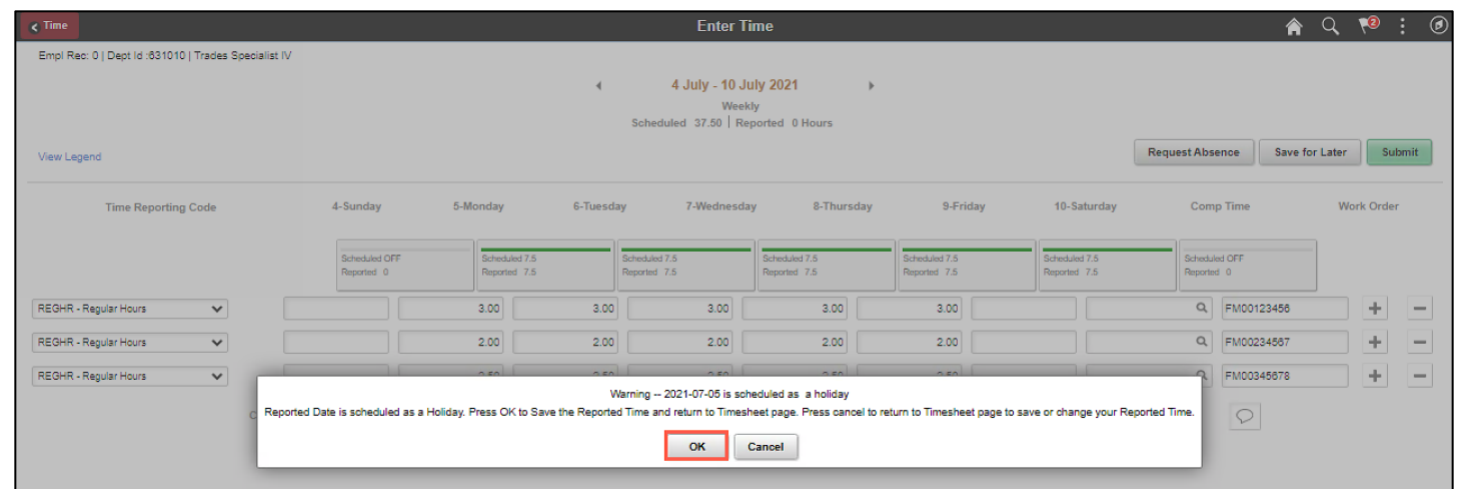

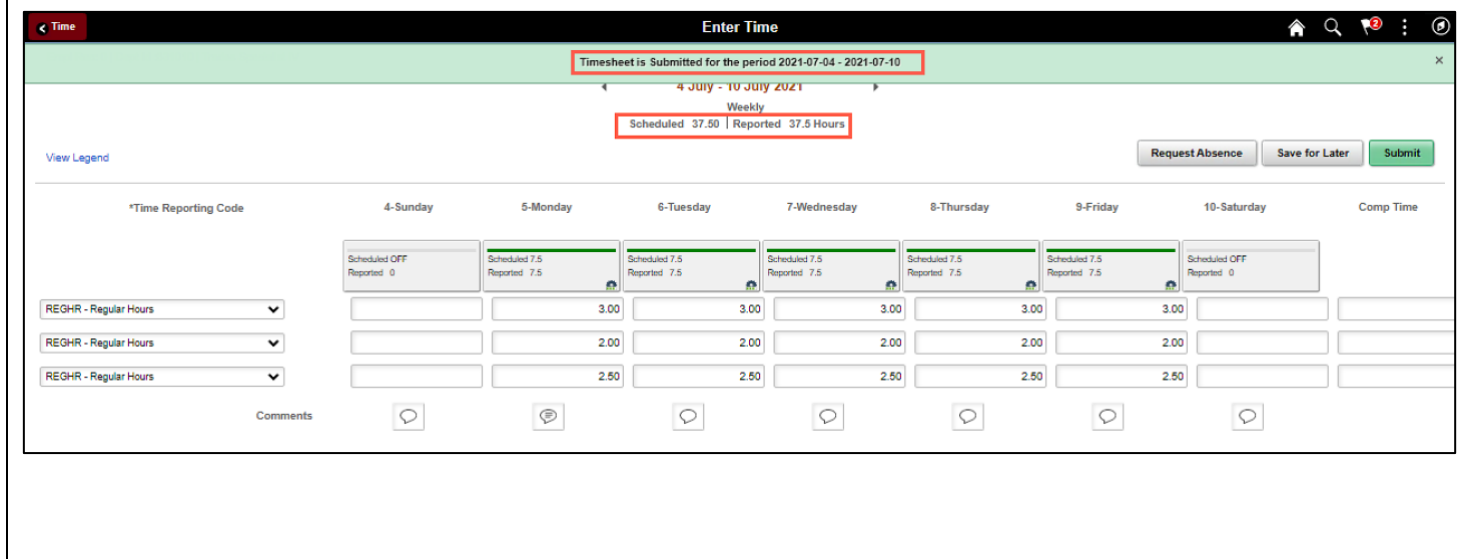

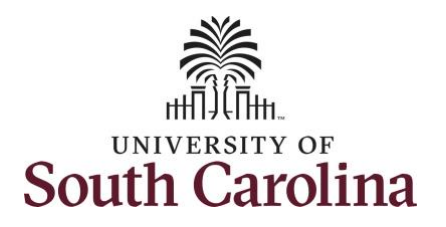

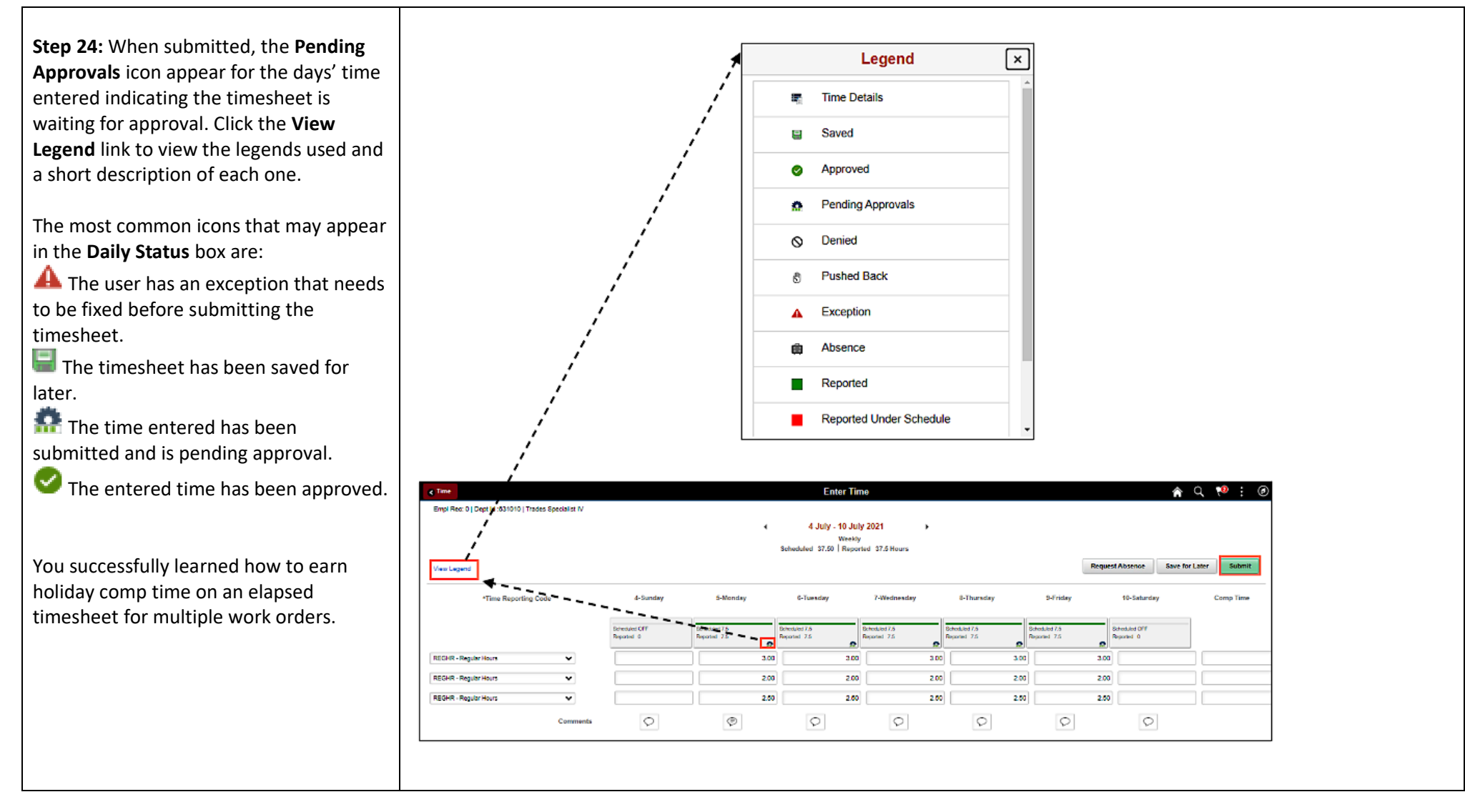